## **Summer/Fall 2012**

# **Financial Aid Checklist**

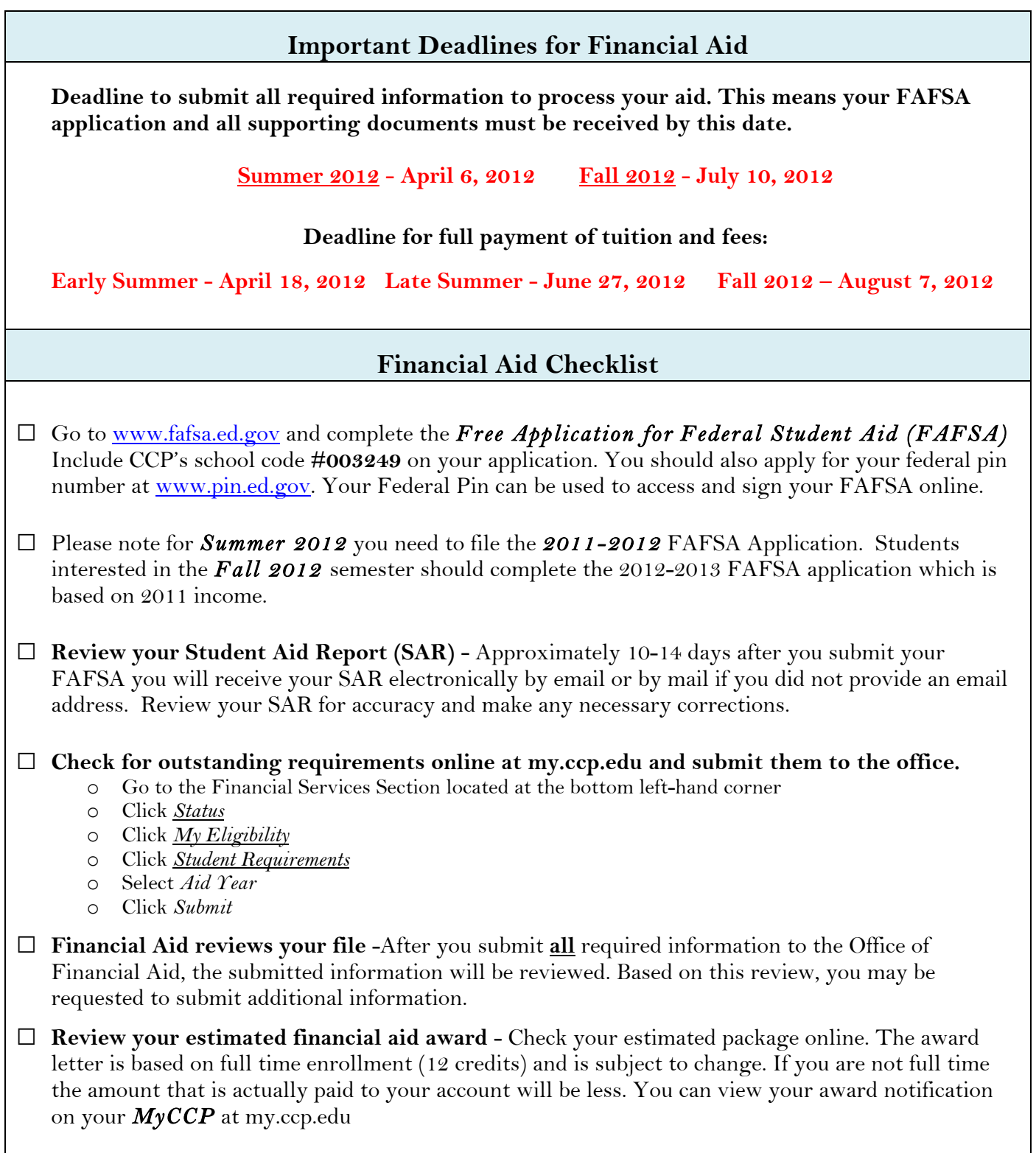

#### **Financial Aid Checklist continued...**

**□ Federal Loans**- If you indicated that you are interested in loans you must go '**ACCEPT'** the loan amount offered to you on your My CCP account. Students who accept loans must complete a Master Promissory Note and Entrance Counseling Session at <u>www.studentloans.gov</u> in order to receive the loan.

**□ Book-Store Credit** - If your estimated Financial Aid (Pell Grant, Stafford Loans) exceeds the cost of your tuition & fee charges you may be eligible for a Bookstore Credit. Eligible students will have funds available to them automatically for use at the CCP bookstore for textbooks. *Note:* Students who have "unsatisfied requirements" or who have not been verified will not have a bookstore credit. Please allow for additional processing time if you submitted your documents late or if the documents are incomplete or have discrepancies.

**□ Financial Aid Disbursement-**The first disbursement occurs after attendance is reported for the semester you are registered for. Your file must be complete and attendance reported in order for your account to be paid. To see if attendance has been submitted go to the Enrollment Profile section of *MyCCP*. To view the actual amount of aid that has been paid to your account (after disbursement) log in to your *My CCP* account.

### **Accessing Your** *MyCCP* **Portal**

The *MyCCP* portal at my.ccp.edu is your best source of information on the status of your financial aid application and awards. You can accept and/or reduce the amount of your loan(s) or Work-Study awards here. Visit the *My*CCP portal frequently to get the latest information.

#### **How can I determine my current financial aid status using** *My***CCP?**

- Log into *My*CCP at my.ccp.edu. If you do not have a username and password, go to the "How do I get a user name and password?" link on this page. You will need to enter your social security number and student ID (J number) to retrieve your username and password for entering the portal.
- $\rightarrow$  Go the Financial Service Section located on the bottom left-hand corner.
- **To view outstanding documents needed:**

Click *Status* Click *My Eligibility* Click *Student Requirements* Select *Aid Year* Click *Submit*

#### **To view & accept and/or reduce your loan(s) or Work-Study:**

Click *Status* Click *My Award Information* Click *Award by Aid Year* Click *Tab for Accept Award Offer*

**To view your Bookstore Credit:** Click *Status* Click *My Overall Status of Financial Aid; Select appropriate aid year* Click link *"You have active messages" (click on 'messages')*

#### **To view your Account Summary:** Go to Financial Services Section Click *Account Summary*

o Under Financial Services you can also view your bill, pay your bill, receive information regarding the College Payment Plan, and view your 1098-T form for tax purposes.